Users Manual

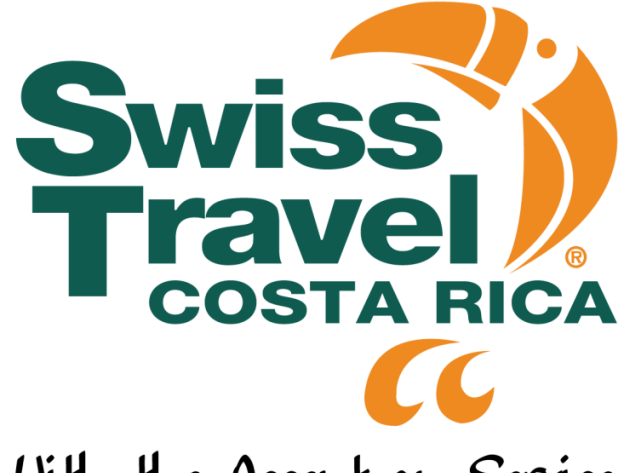

With the Accent on Service

## Logon Screen

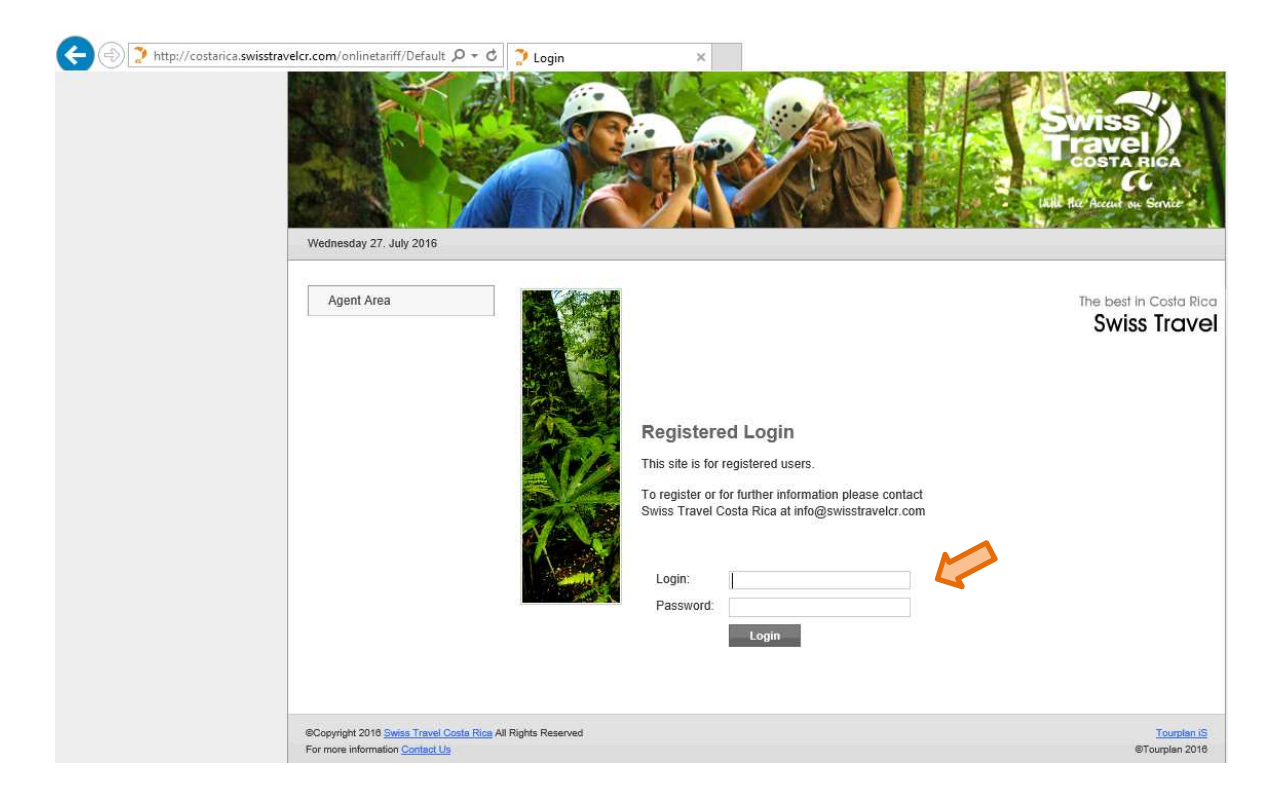

## Enter your login and password.

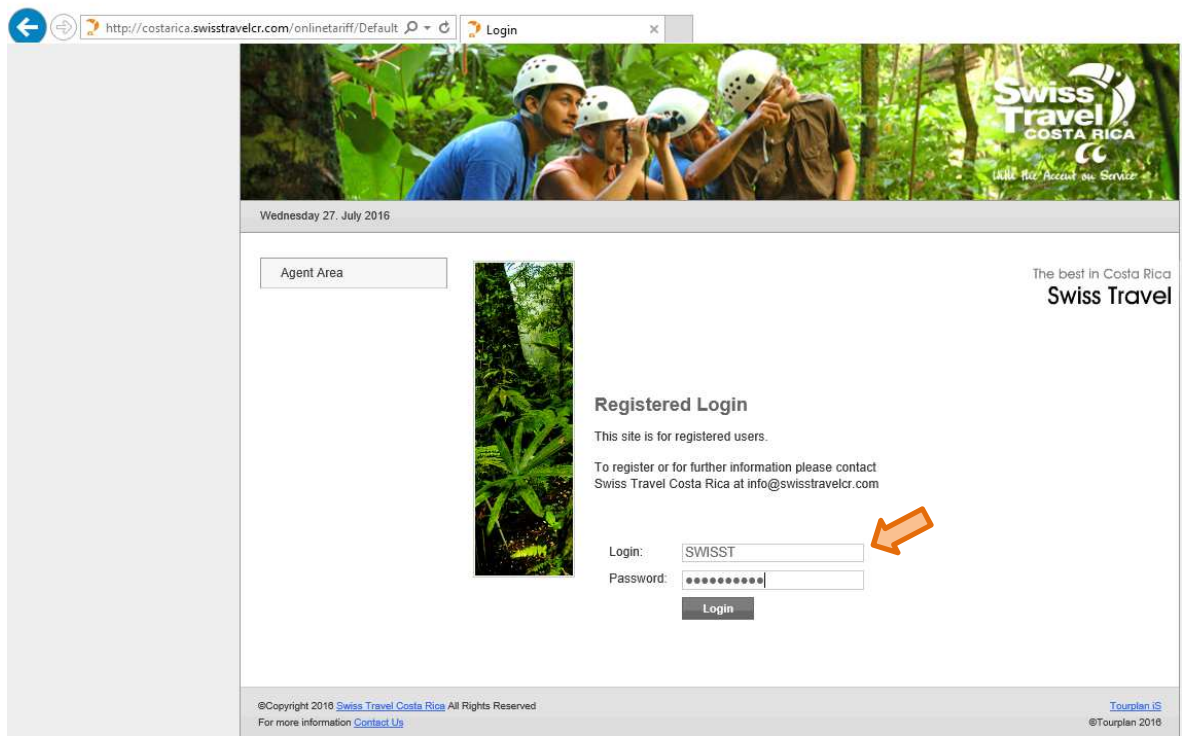

Your company name will appear when you enter to the main application screen.

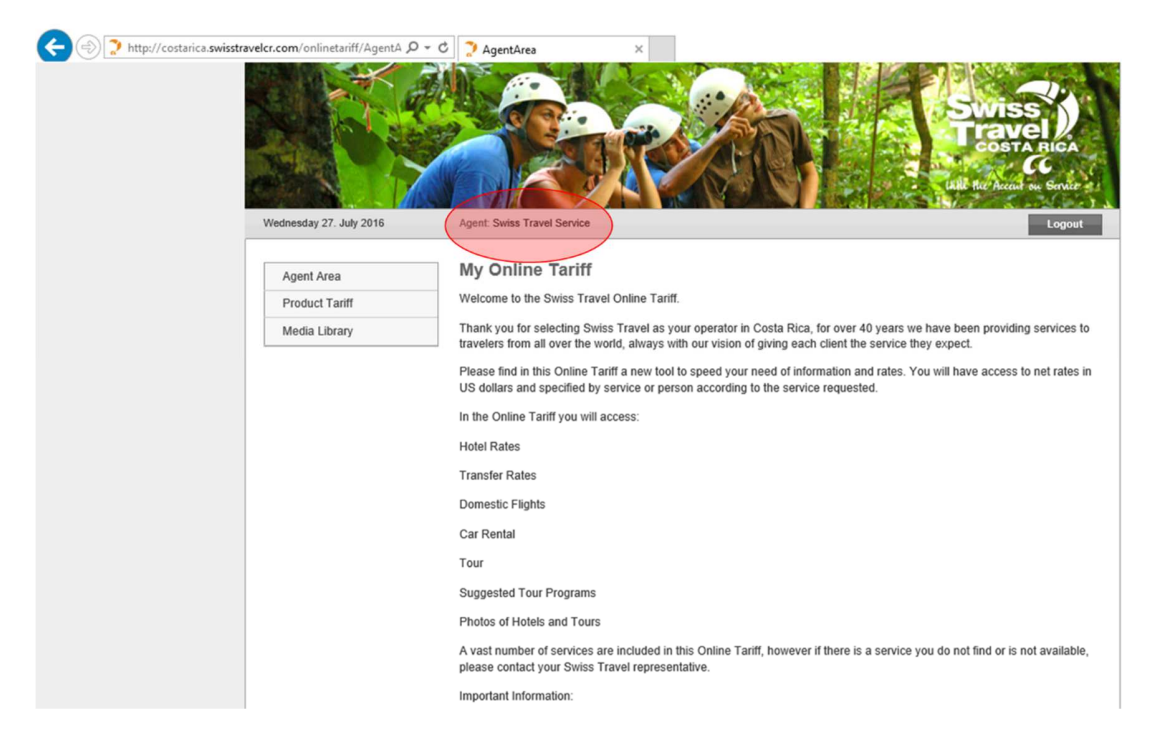

When you select the **"Product Tariff"** option, the following screen will appear. Please select the type of service you desire and enter the date range as required. Click **"Search"** to find options of services in the area or **"Tariff"** to get all rates of services selected.

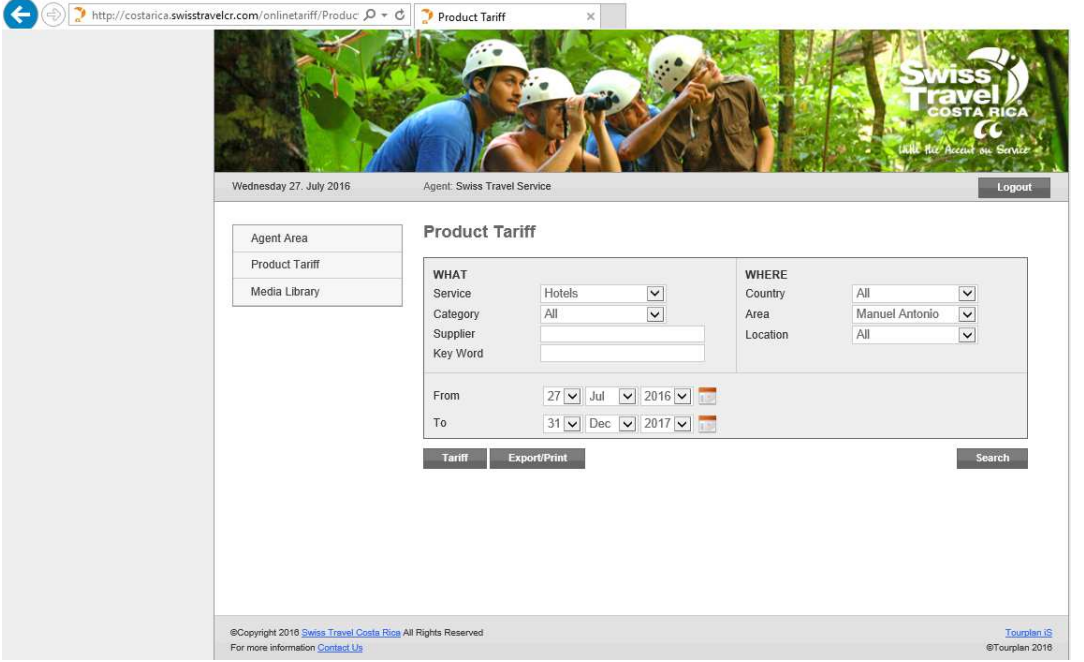

 $\overline{a}$ 

When you click on **"Search"**, the screen will display as shown below. Please choose the option you want to review. When you choose de option it will display the different categories of this option. At this level you may choose to see either the button **"Search"** to display hotel information, **"Photo Gallery"** and **"Rates"**; or you may choose just the tariff button.

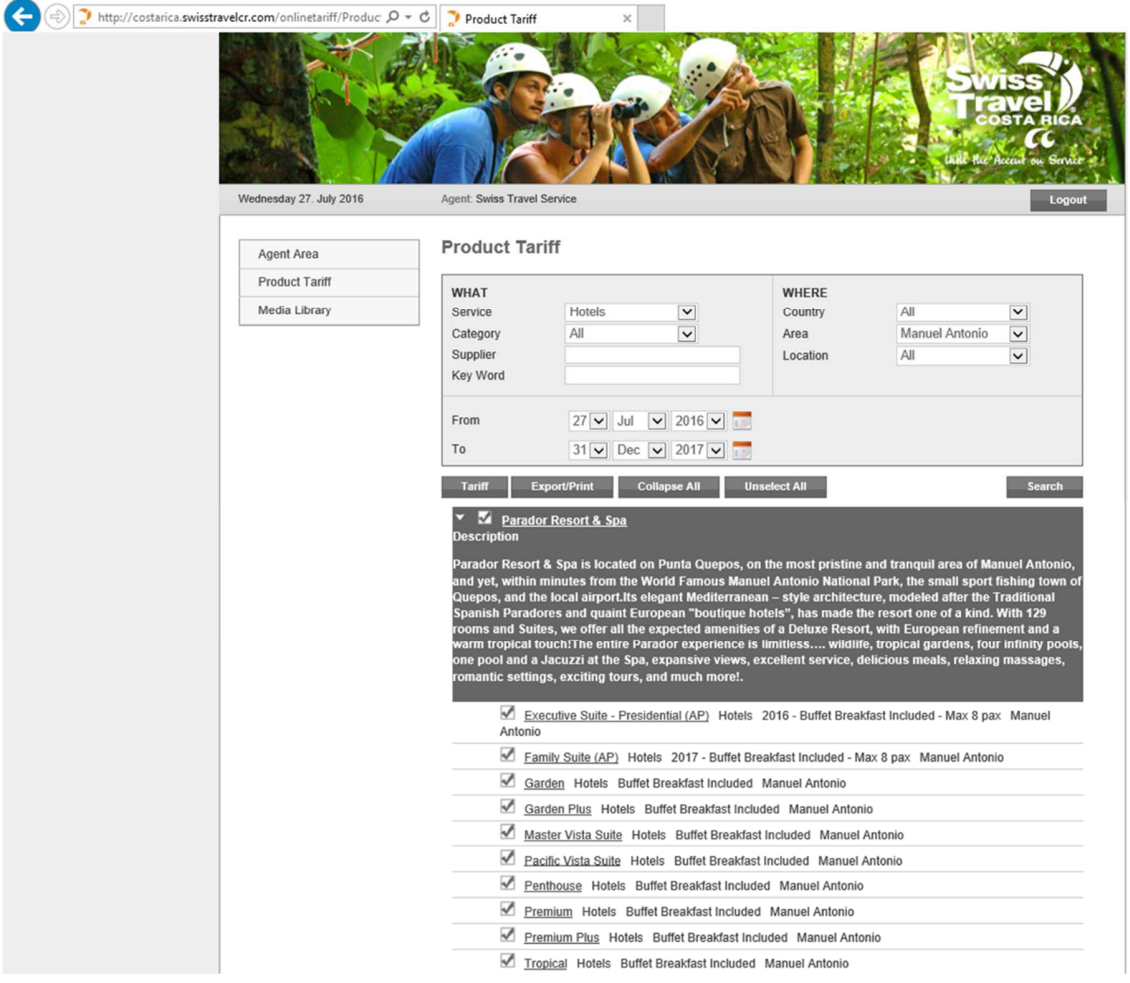

The following screen will be display when you click over the underline Room Name and then **"Rates"**.

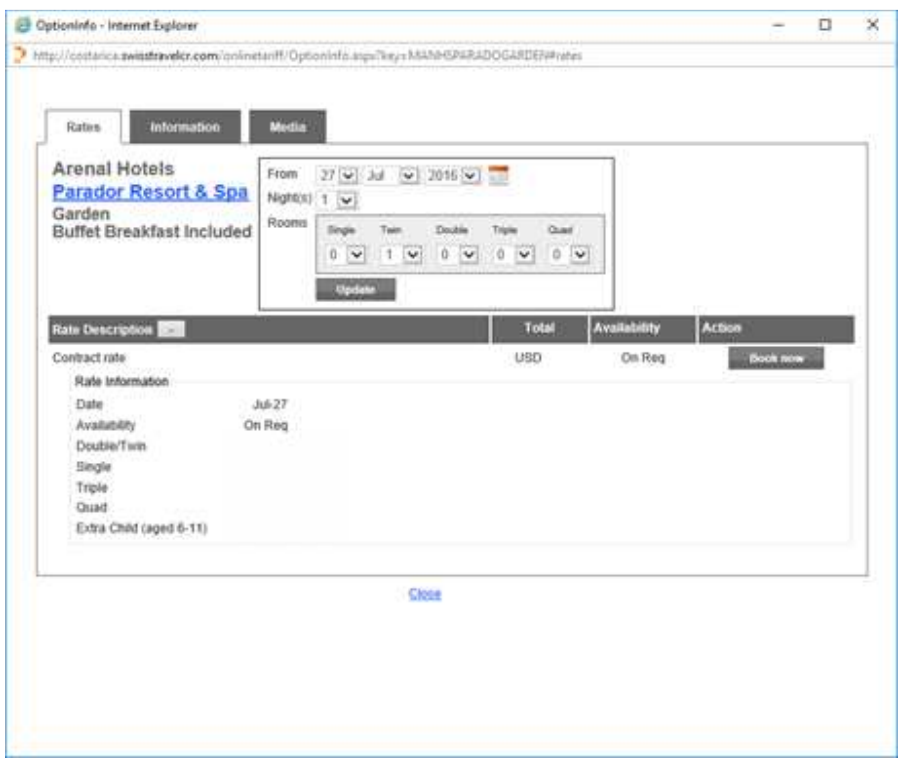

The following screen will be display when you click over the underline Room Name and then **"Information"**.

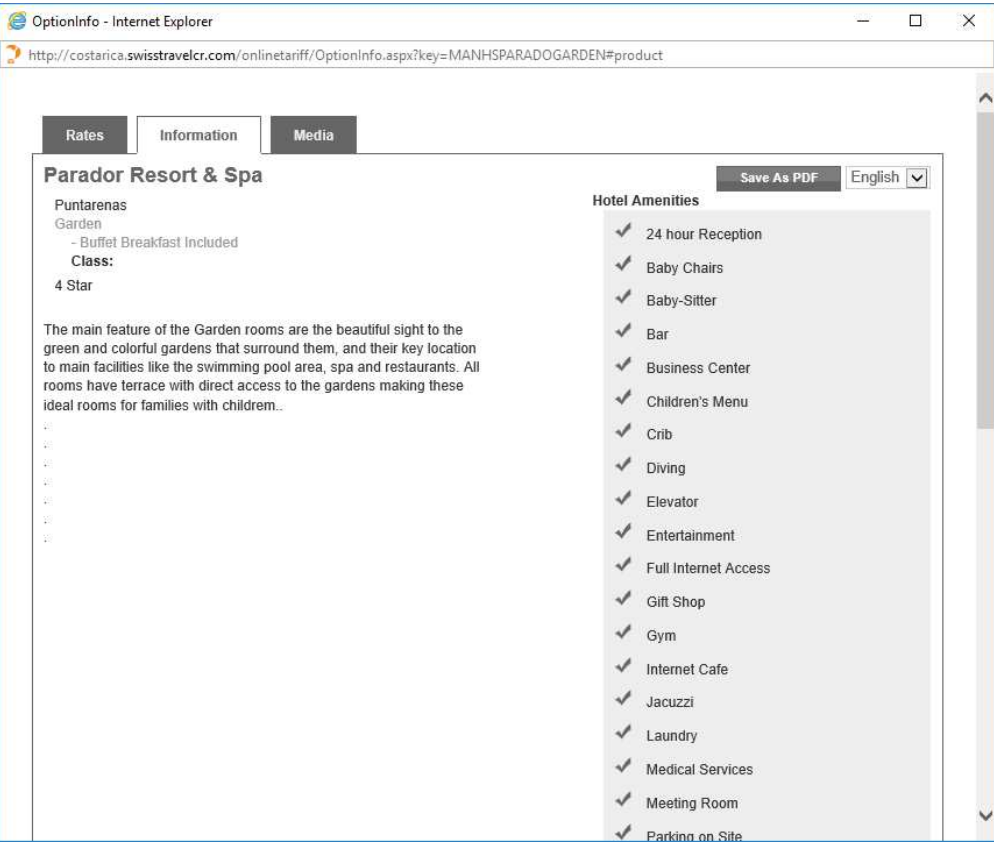

The following screen will be display when you click over the underline Room Name and then **"Media"**.

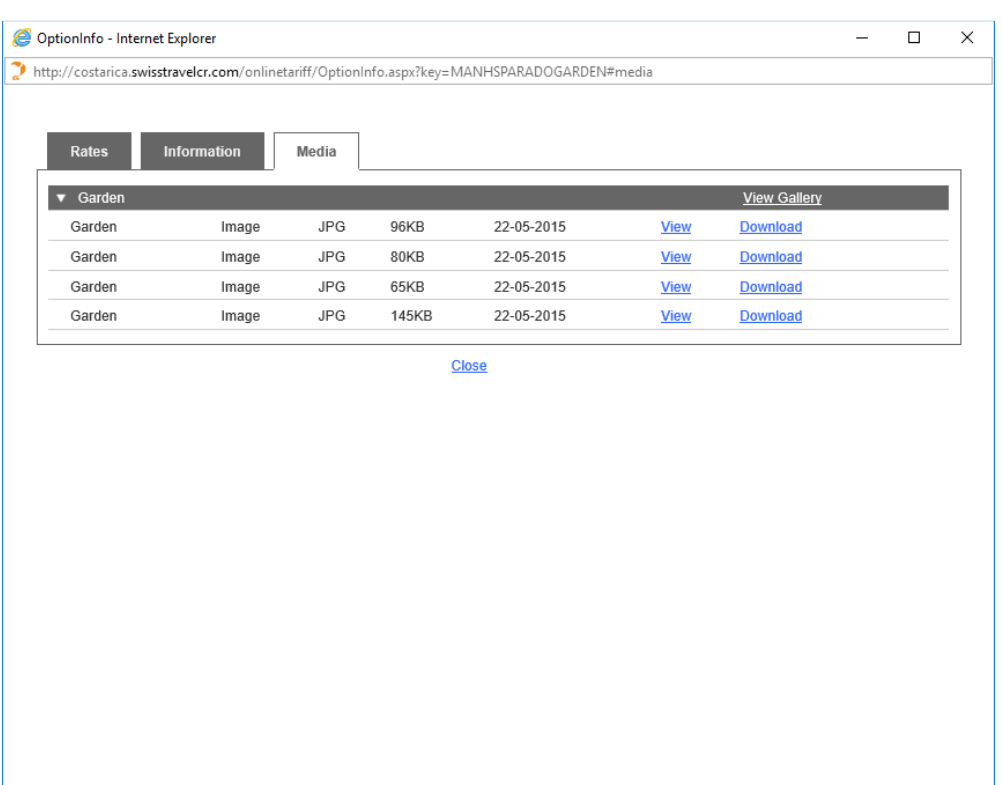

The following screen appears when you select the **"Tariff"** option instead of **"Search"**.

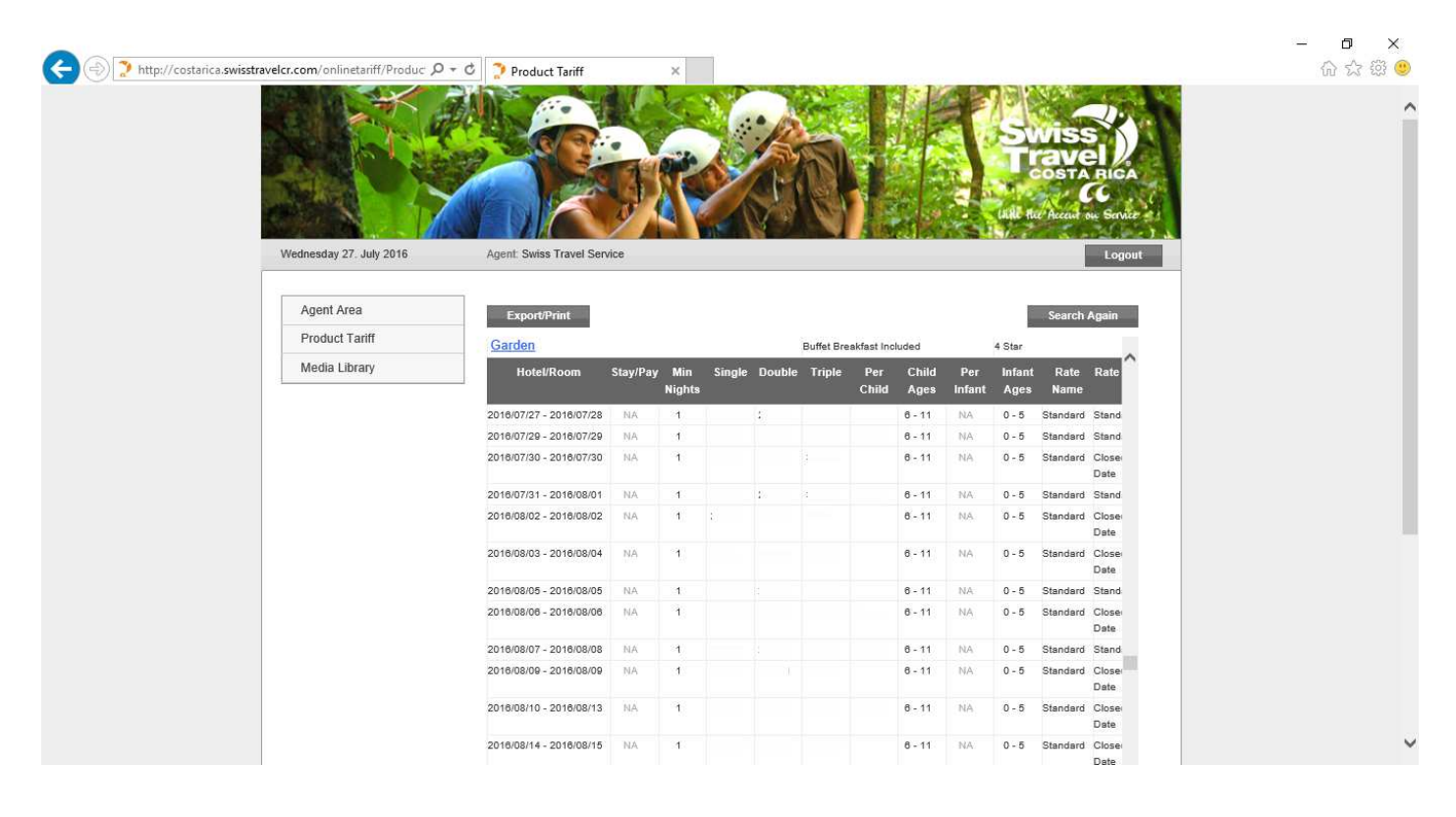

The following screen will be display when you click over the Hotel name in the Tariff list.

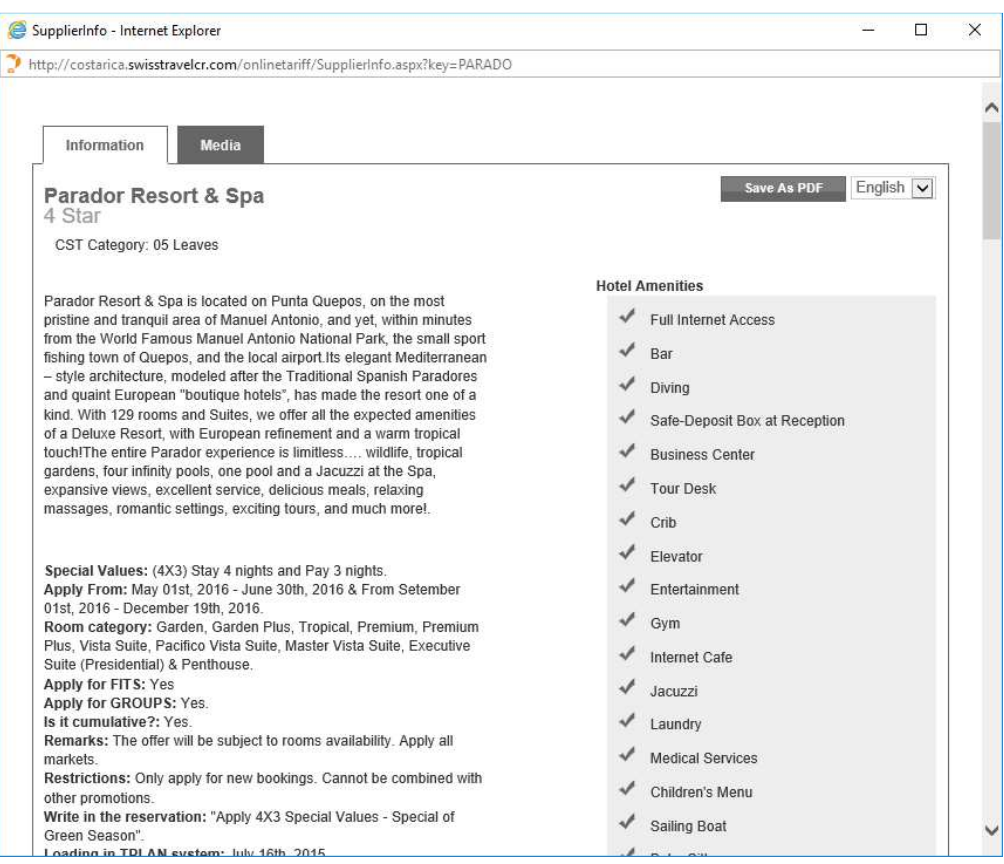

If you don't know the area, location, category or other search criteria listed, you can find a hotel by selecting **"Search All Products"** and writing the name of the hotel in the **"Supplier"** space. Also you may optimize your search by adding some key words.

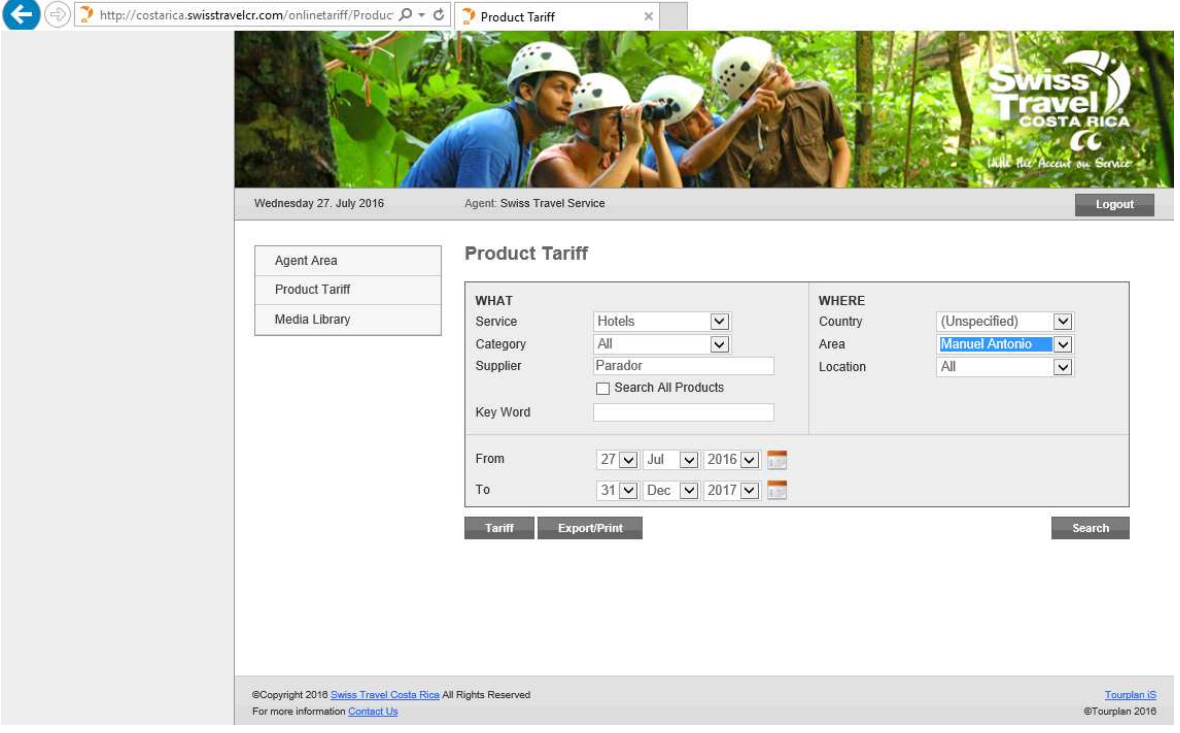